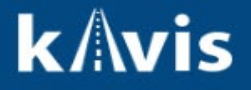

## **Web Renewal Queue**

This guide demonstrates how to use the Web Renewal Queue to complete Web Renewals.

1. Click 'Web Renewal Queue' on the Home page.

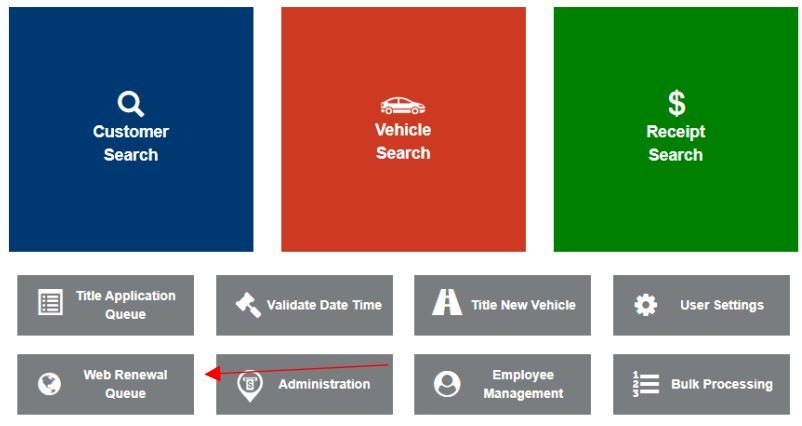

2. On the Web Renewal Queue page click the 'Search By' dropdown and select either Date, Plate Number, or Title Number.

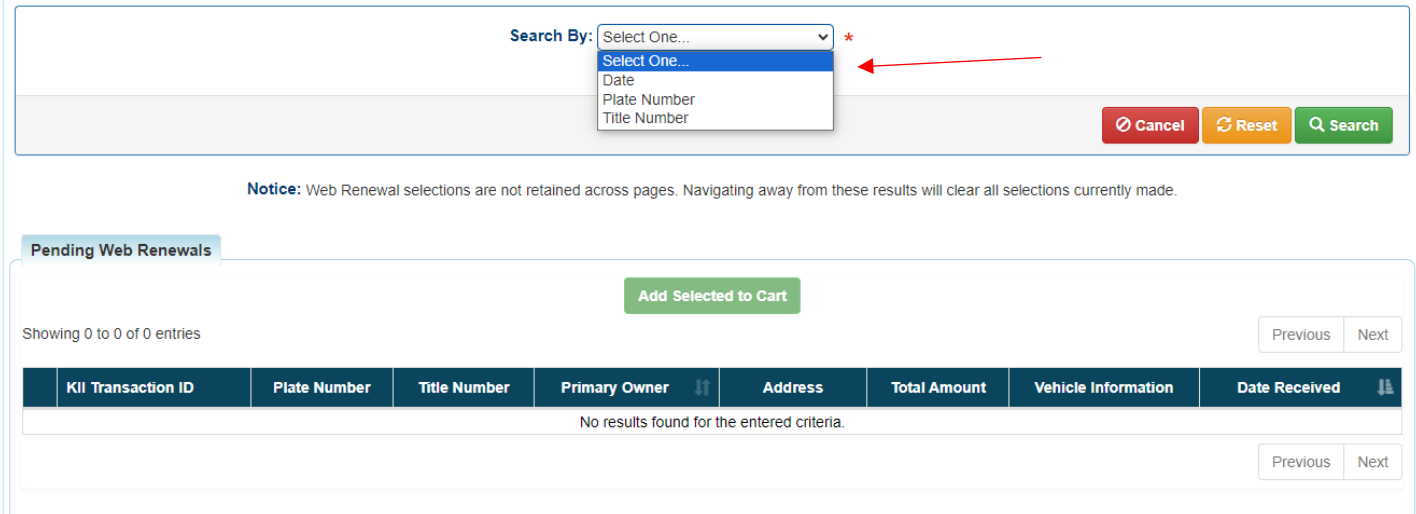

3. Search by Plate Number or Title Number will filter Pending Web Renewal by the Plate or Title Number entered.

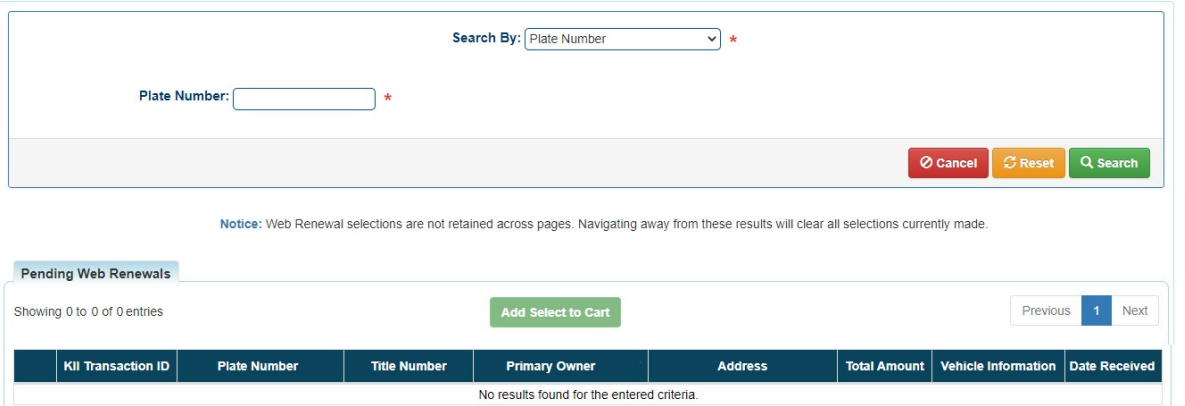

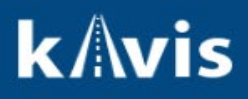

**4.** The 'Date' Search By option can be selected to show a range of Web Renewals ready to be completed. Select a 'Start Date' and 'End Date'. Click the 'Search' button and the results will be filtered by the 'Date Received'.

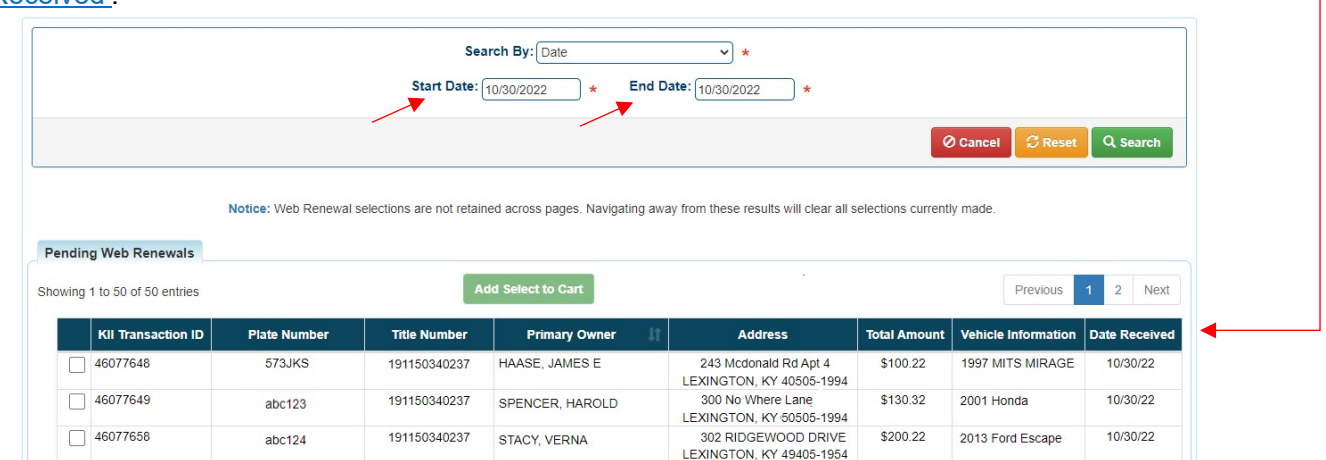

**Note:** All Web Renewals received on this date and not yet completed will display in the Web Renewal Queue.

- 5. Select the checkbox in the far right corner and notice how the 'Add Selected to Cart' button becomes enabled.
- 6. Select as many Web Renewals as needed and then click the 'Add Selected to Cart' button.
- 7. In the Shopping Cart the item can be removed by clicking the 'Delete' icon.
- 8. To complete the Web Renewal Checkout and Finalize the Transaction.
- 9. Upon Finalizing the Transaction KAVIS will print the PODD Receipt for each Web Renewal.
	- a. **Note:** As Web Renewals are Checked Out and Finalized they will no longer be searchable in the Web Renewal Queue. The Customer Account or Vehicle Summary page will need to be used if more actions are needed to be taken for the Vehicle.